## eCivis User Guide

# **Reviewer Admin Manual**

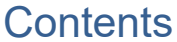

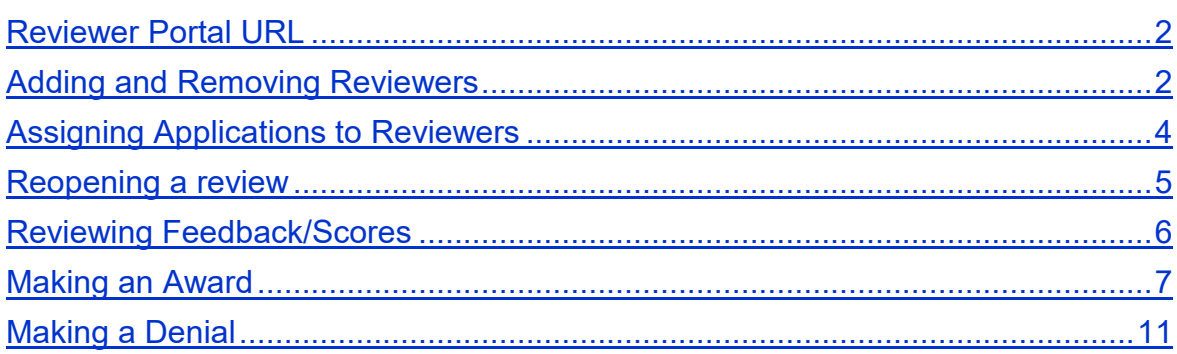

#### <span id="page-1-0"></span>Reviewer Portal URL

When you email [support@ecivis.com](mailto:support@ecivis.com) to publish your grant program, you will be notified when it is available and also sent the link to access the reviewer portal.

*Example: [https://webportalapp.com/portal/applications\\_example](https://webportalapp.com/portal/applications_example)*

Once you have added your reviewers and assigned applications appropriately this link can be distributed to the reviewers to begin the review process.

#### <span id="page-1-1"></span>Adding and Removing Reviewers

Reviewers can be added any time from Grant Network.

Department: AHA - Agricultural Consultation and Training

A. Log into Grants Network, and from the Grants Management tab, select Subrecipient Management:

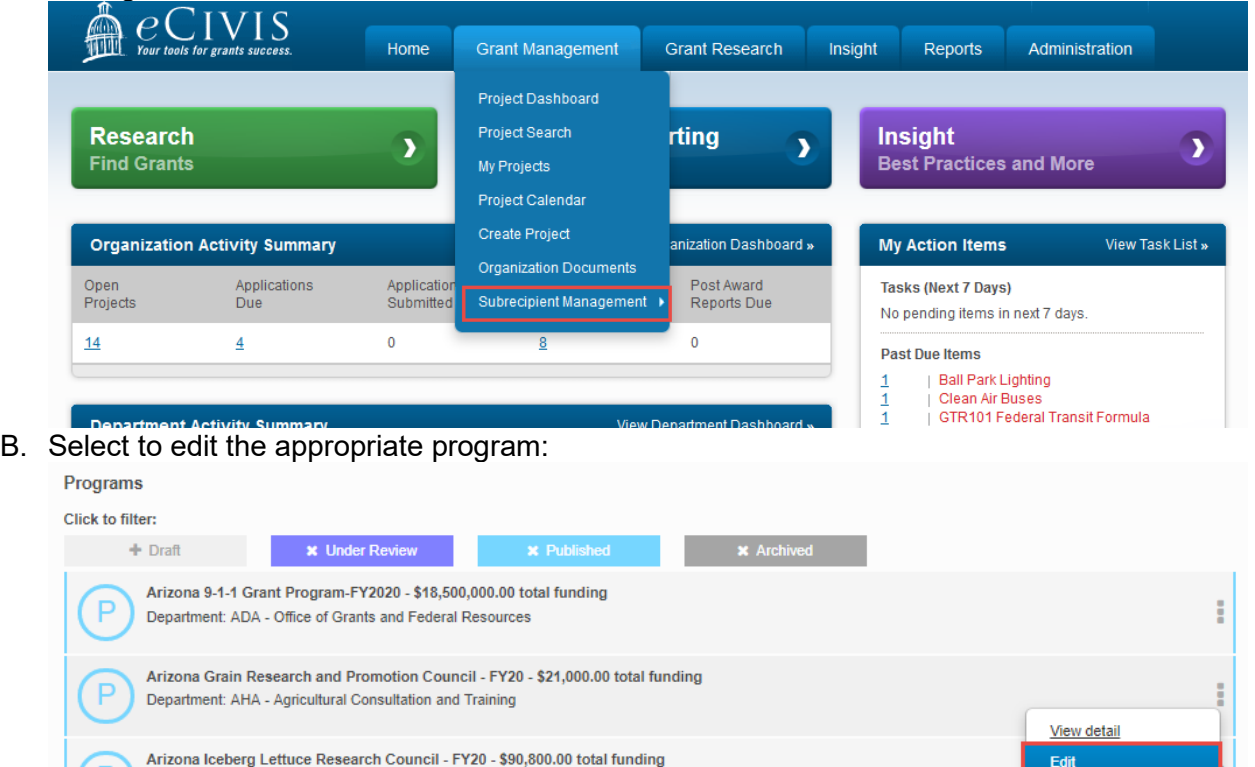

**Preview Application** 

C. Select the Review tab, then Add Reviewer:

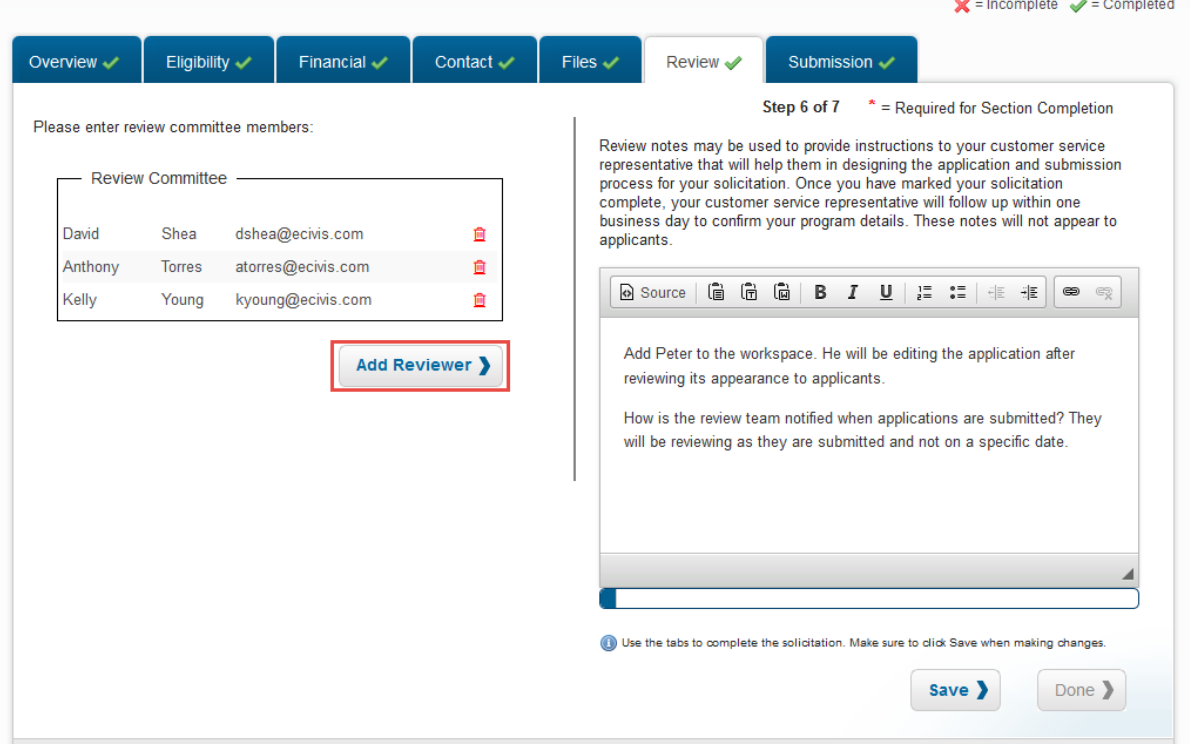

a. Complete the form and select *Add Reviewer*:

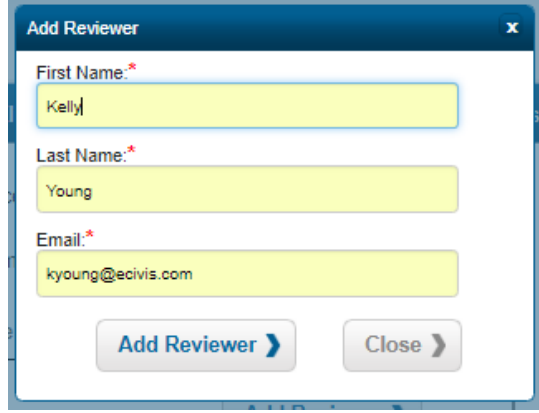

b. Users can be deleted by clicking on the red trash icon in the Review Committee box:

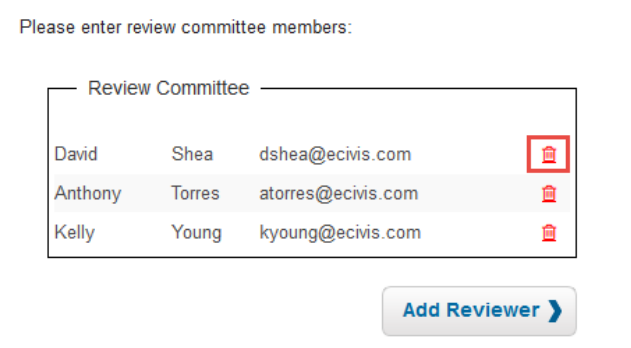

D. From the Review tab, select *Save*:

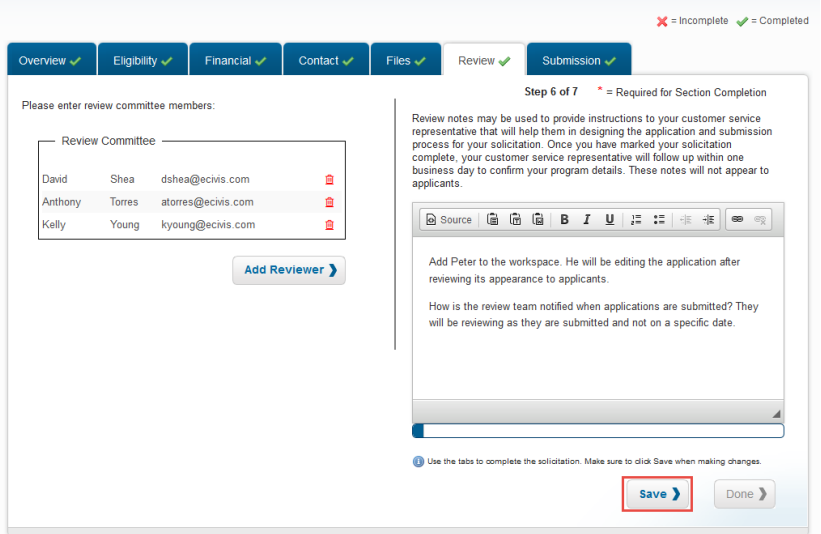

Reviewers added in Grants Network will automatically be imported into the Zengine Workspace.

## <span id="page-3-0"></span>Assigning Applications to Reviewers

1. To assign applications to reviewers, select the *Program Manager* flag icon at the top of the page and on the following page select *Edit Assignment*:

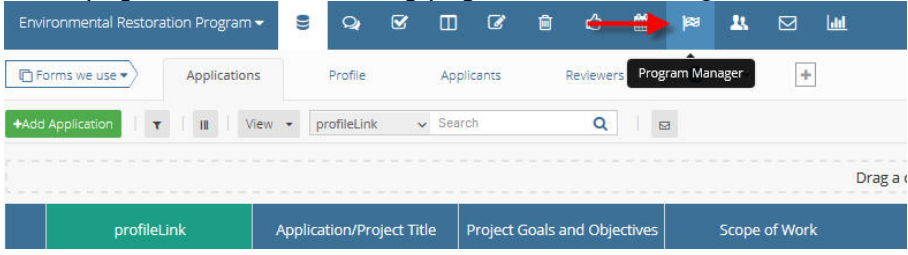

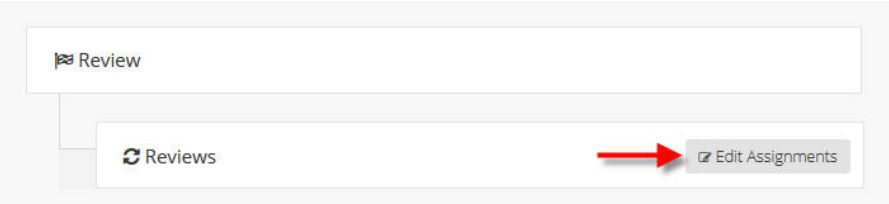

2. Assignments can be made by submission, group, or member. Select the method of assignment in the top left corner:

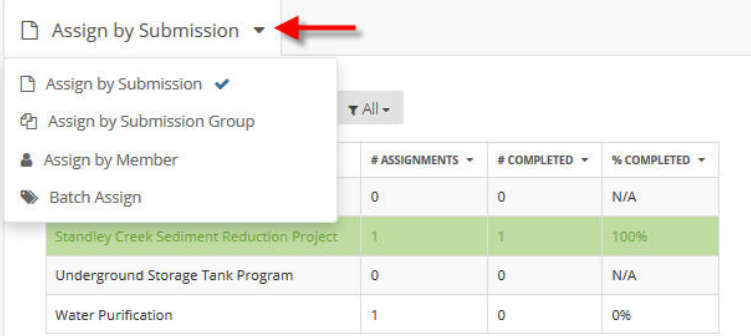

3. After selecting your assignment method, choose the submission, group, or member on the left side and the submission, group, or member it will be assigned to on the right:

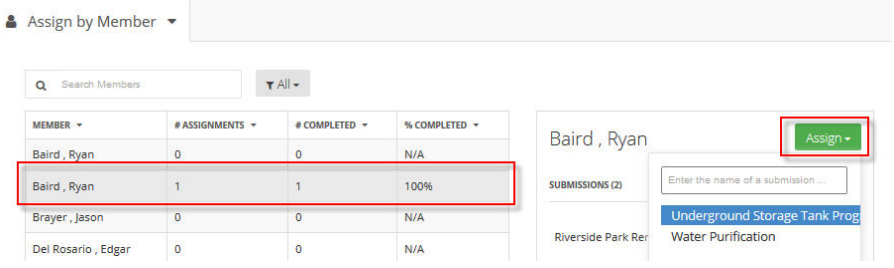

## <span id="page-4-0"></span>Reopening a review

1. To reopen a review that has already been submitted, go to the *Review* tab. Select the review you need to change:

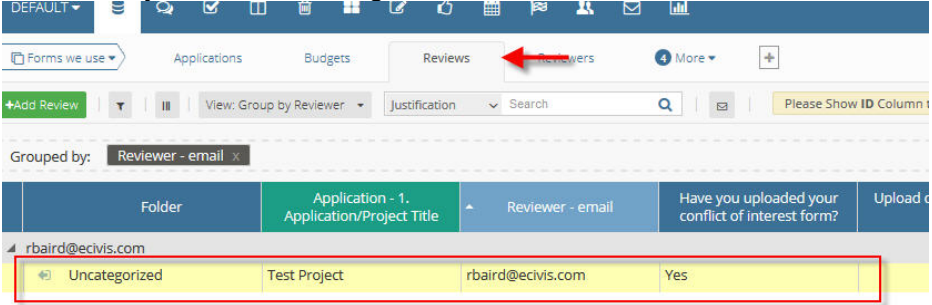

2. Next, on the top right hand side of the page select *Revert to Draft*:

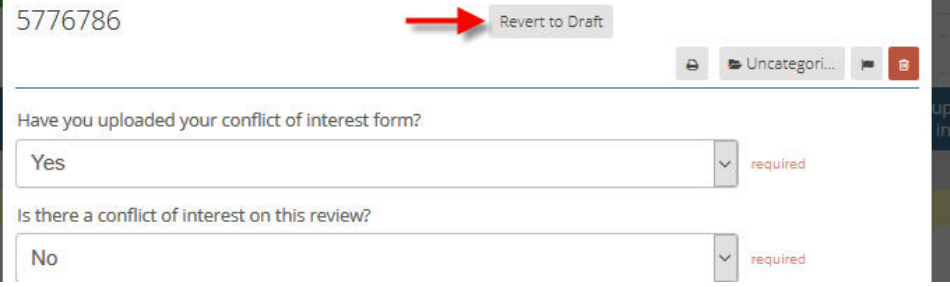

## <span id="page-5-0"></span>Reviewing Feedback/Scores

There are two primary forms where you can begin reviewing each reviewer's application feedback and scores.

1. First, select the Review form. This form contains the feedback and category scoring submitted by the reviewer for each application they were assigned to review.

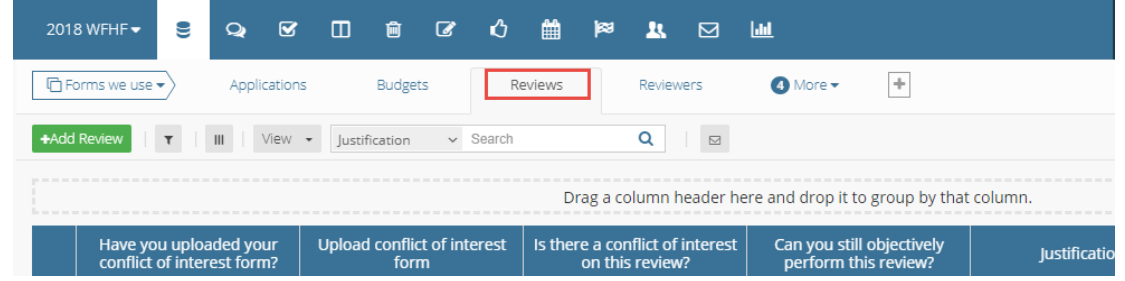

2. The default view is to group reviews by status (not started, in progress, or submitted). However, you can regroup by application and by reviewer. To change your view click on the *View* dropdown menu and select the desired view:

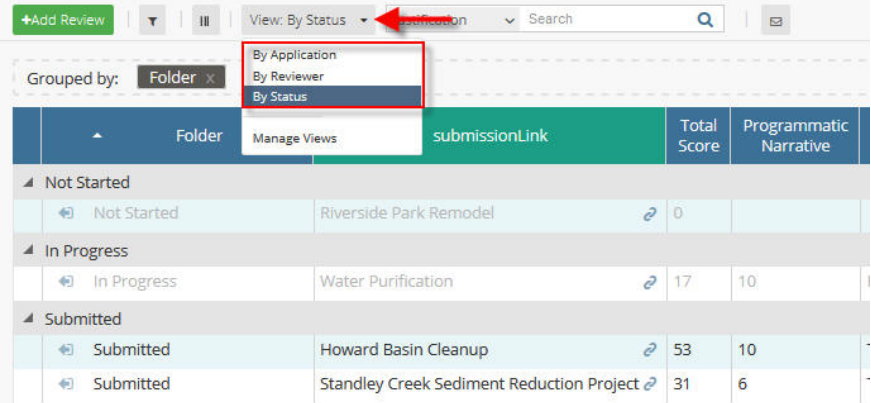

3. The applicant's total score can be seen in the Total Score column. Use the bar at the bottom to scroll left and right:

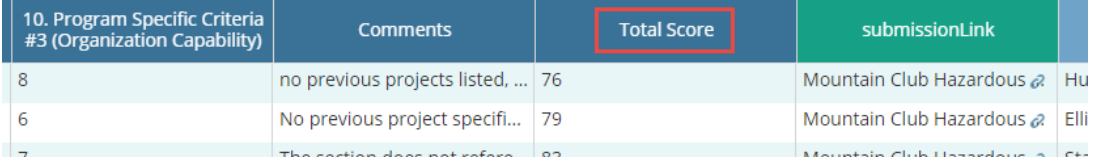

4. The second form to review is the *Application* form. On the *Application* form each applicant's average score is included at the bottom of each record. Use the bar at the bottom to scroll left and right:

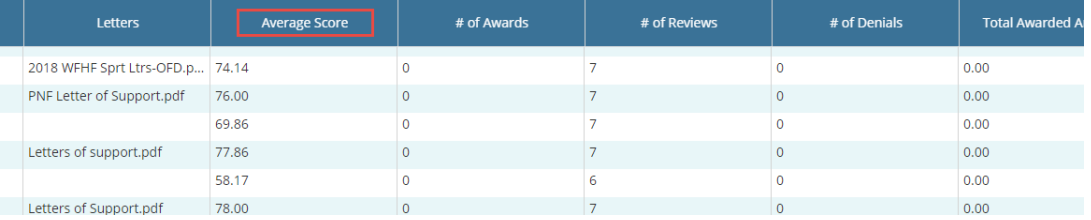

### <span id="page-6-0"></span>Making an Award

\*The subrecipient will not be notified of their award until the Award Recommendation Approval task has been completed. They will see their application as *Under Review* in their Portal.

1. After you have completed the review/scoring process and have determined who receive an award, select the application to be awarded:

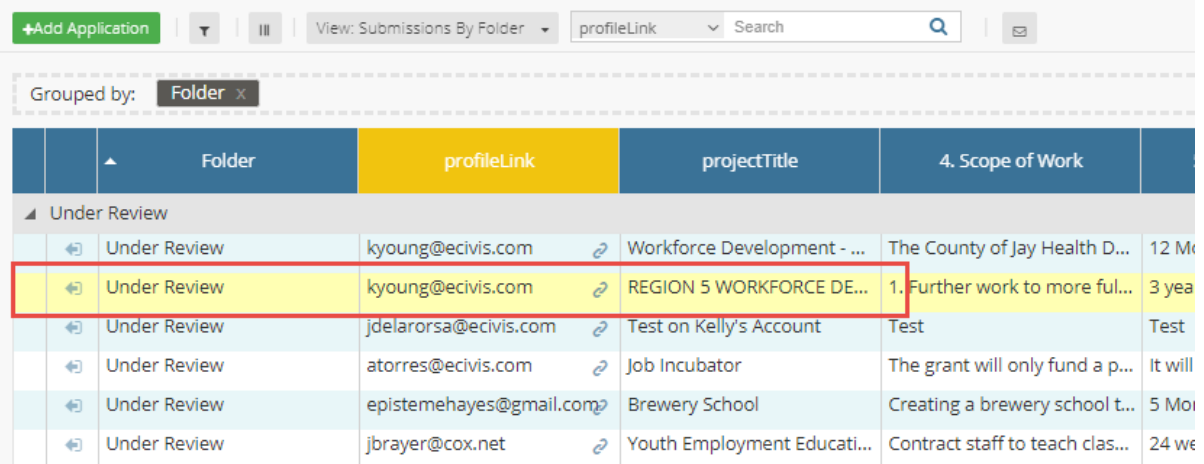

#### 2. Select the folder drop down and change Under Review to Awarded\*:

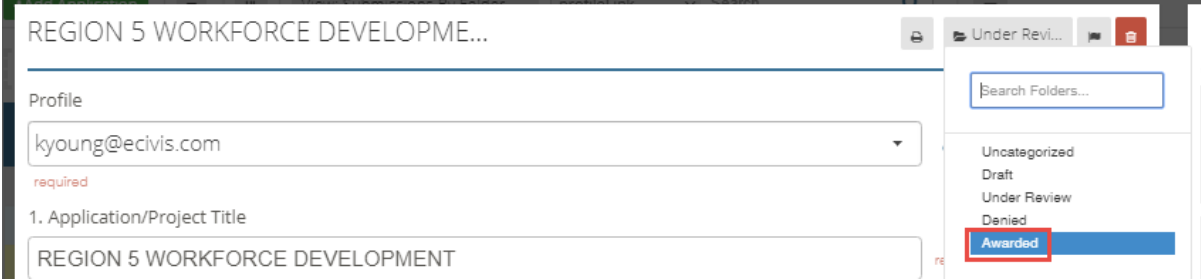

3. At the bottom left of this window, click *Save [Application name]*:

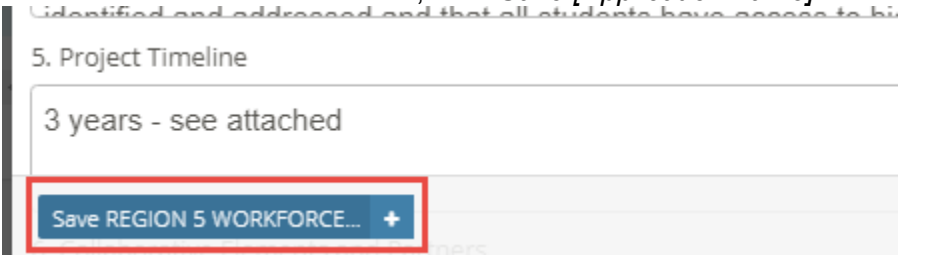

4. Log into Grants Network and from the Grant Management tab, select Subrecipient Management:

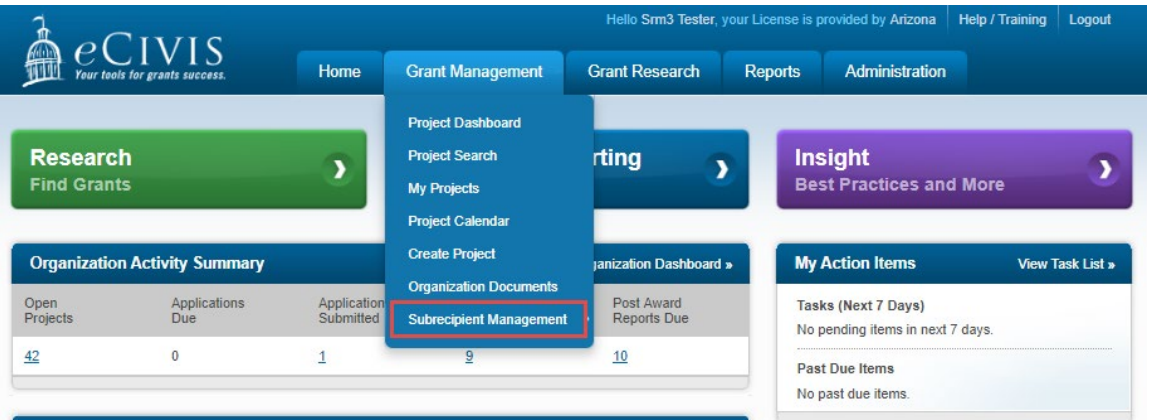

5. From the list of programs, select the program and "View Detail":

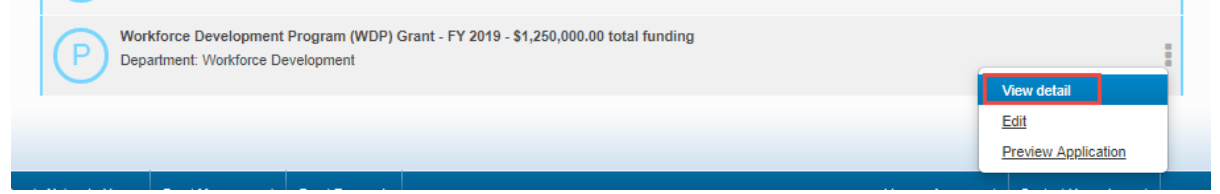

6. The applicant that was moved into the Awarded folder in Zengine will now appear under Pending Awards Awaiting Recommendation:

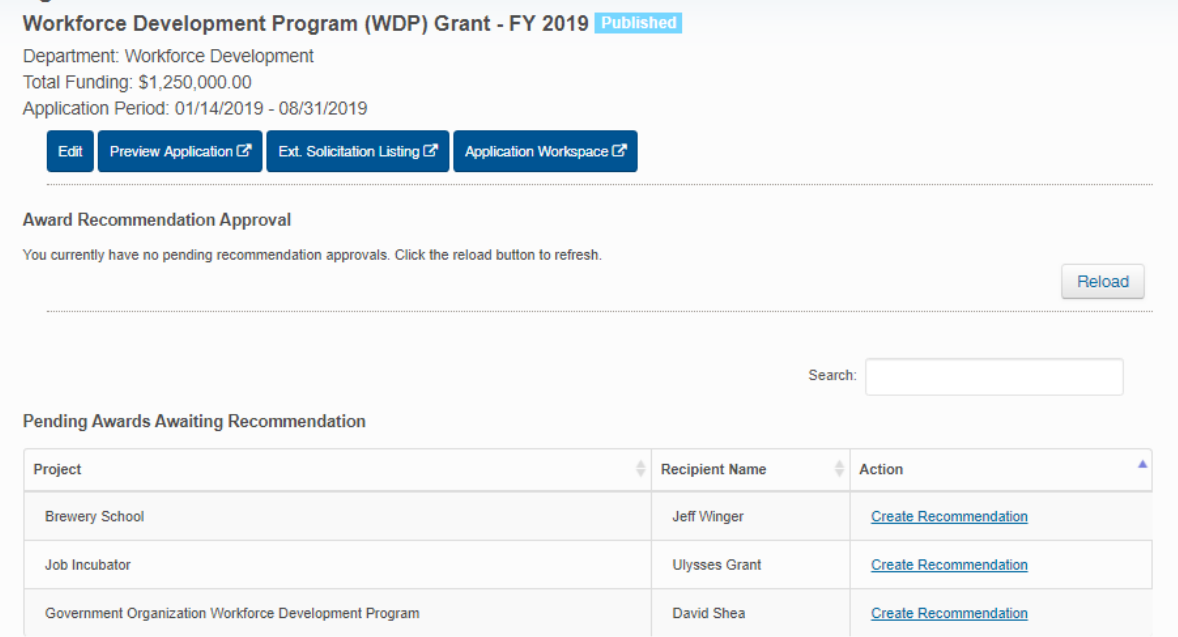

7. From the row of the appropriate applicant, select "Create Recommendation":

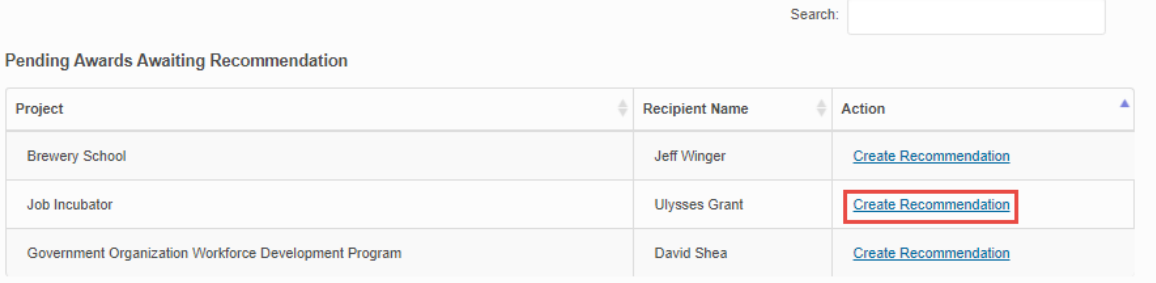

8. Complete all available information on the following page:

**Award Recommendation Approval Task Creation** 

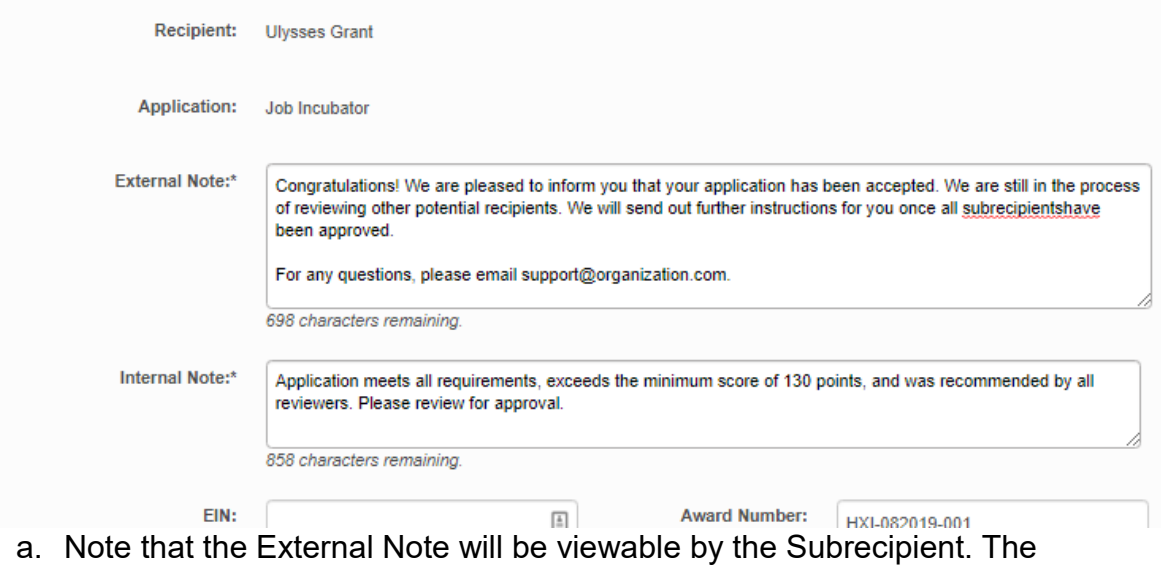

- Internal note will be for Approver use only.
- 9. Edit the Award Recommendation Total, by identifying each distribution per funding source:

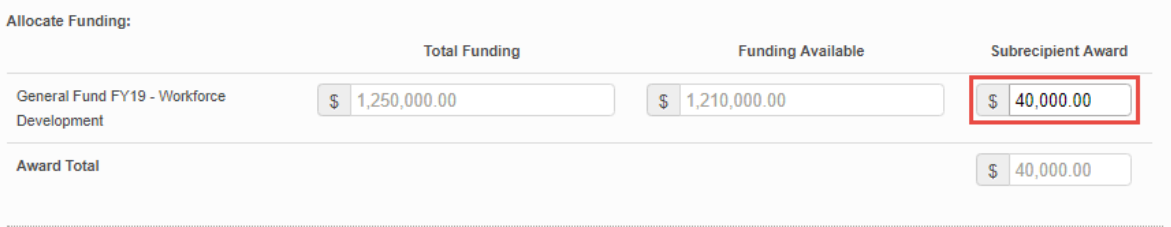

a. To review or revise the applicant's budget select Award Budget.

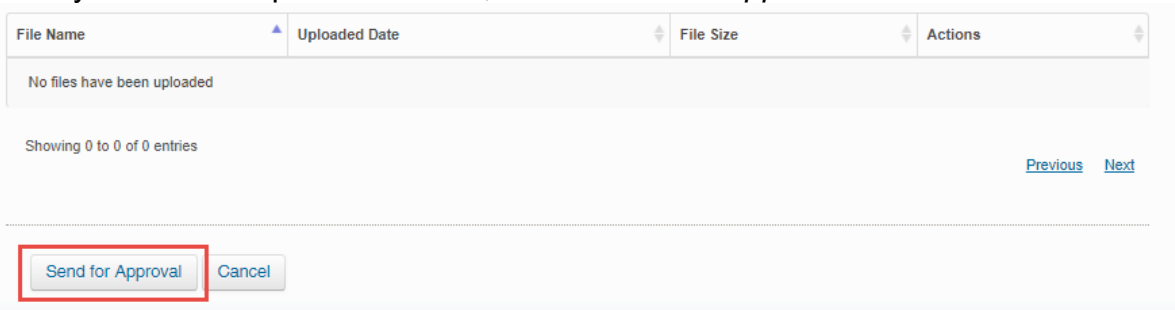

10.Once you have completed all fields, select *Send for Approval*:

11.Once the recommendation has been created, the applicant will have been moved on the Program Detail page from the Pending section to the Award Recommendation Approval section:

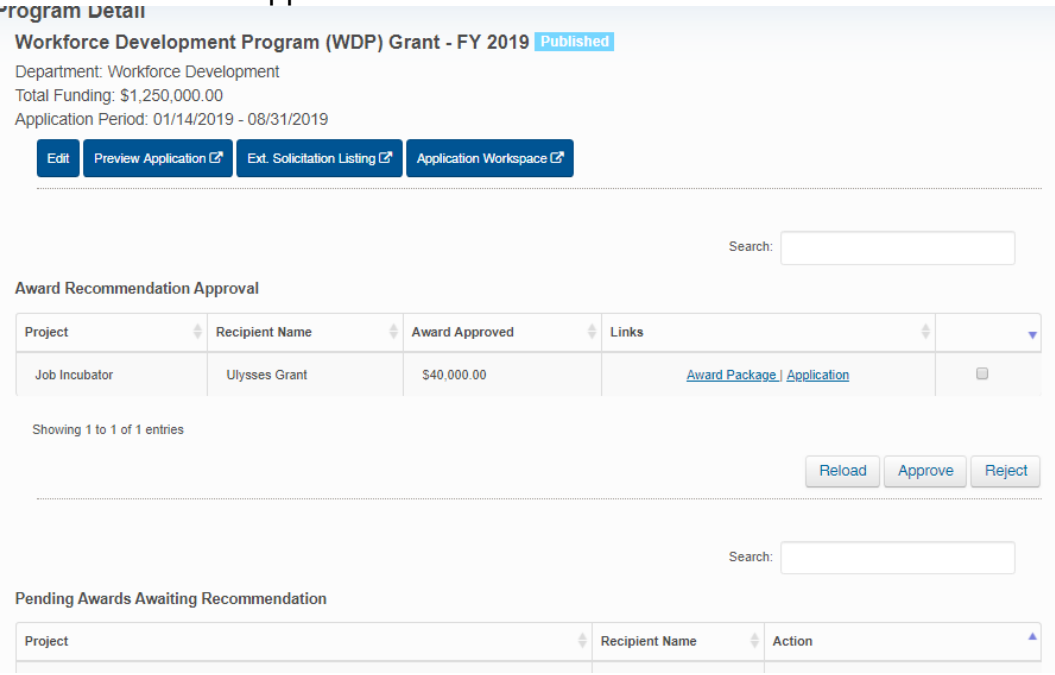

## <span id="page-10-0"></span>Making a Denial

1. After you have completed the review/scoring process and have determined who will *not* be awarded, open the Denials form.

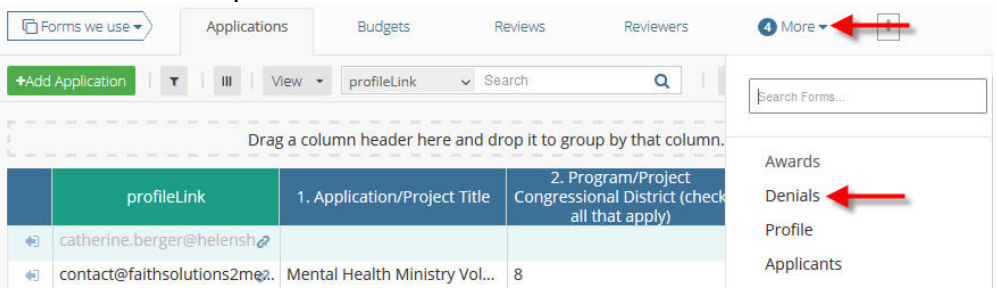

2. Select the *Add Denial* button on the top left side of the page to begin entering a denial.

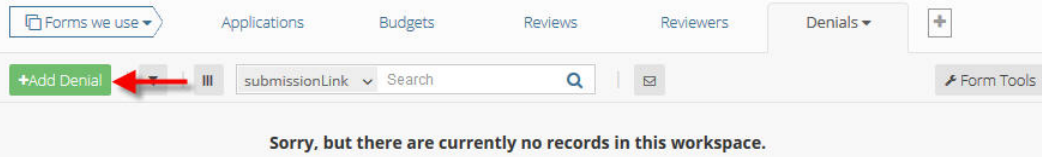

- 3. On the Denial form, complete the following fields:
	- Submission: Select the application you want to deny
	- External Message: Enter a message for the applicant
- 4. After all applicable fields have been updated, select *Save New Denial* at the bottom of the form.

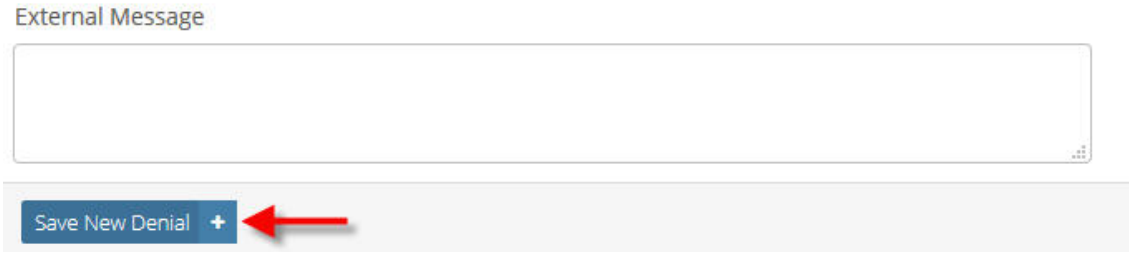

5. After saving the new denial, an email will be sent to the applicant notifying them of the denial including the External Message.